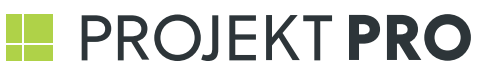

### **HELPSHEET** Erstellung von PDF-Designvorlagen

#### **Kurzeinführung:**

#### **Die Übernahme Ihrer firmeneigenen Druckvorlagen in PROJEKT PRO wird grundsätzlich in nachfolgenden Teilschritten durchgeführt:**

- 1. Erstellung zweier Einzelseiten PDFs für die Deckblätter sowie deren Folgeseiten im Format DIN A4 aus Ihren firmeninternen Druckunterlagen, weiterhin benötigen Sie unterstützend das durch uns gelieferte Dokument mit den "Design Variablen".
- 2. Erstellen von Signaturen für Ihre Dokumente als "PDF" oder "png"-Datei
- 3. Erstellen eines Einzelseiten PDFs für die Ausgabe der Datenblätter in DIN A4 und bei Bedarf auch im Format DIN A3 quer.
- 4. Anschließende Übernahme der erstellen Dokumente in PROJEKT PRO

#### **Vorbereiten von PDFs für die Deckblättern und deren Folgeseiten**

Öffnen Sie Ihre firmeneigene Druckvorlage mit Ihrem präferierten Bearbeitungsprogramm. Öffnen Sie parallel die von uns mitgelieferte Datei der "Design Variablen".

Tauschen Sie in Ihrer Vorlage solche Bereiche gegen Variablen aus, die später durch PROJEKT PRO gefüllt werden sollen. Welche Variablen Ihnen dabei zur Verfügung stehen, entnehmen Sie bitte dem Dokument "Design Variablen".

Im gezeigten Beispiel ersetzen wir zunächst die Absenderadresse gegen die Design-Variablen "<AddressLine1> bis <AddressLine7>", anschließend ersetzen wir das linksbündige Datum mit der Variable "<Date>".

Achten Sie unbedingt auf die **Schreibweise** der Variablen und darauf, dass diese **korrekt formatiert** sind und den Angaben in Ihren Vorlagen entsprechen.

Haben Sie alle gewünschten Variablen platziert, speichern Sie diese Vorlage als **einseitiges** PDF im Format DIN A4 ab.

Für etwaige Folgeseiten erzeugen Sie bitte analog ein weiteres **Einzelseiten** PDF im Format DIN A4.

#### **Erstellen von Signaturen**

Bereiten Sie sich zunächst mit einem Programm Ihrer Wahl eine Signatur vor. Achten Sie darauf, dass die Signatur maximal die Maße 210 x 45 mm besitzt und im Format "png" oder "PDF" vorliegt.

#### **Erstellen von Druckvorlage für die Datenblätter**

Erzeugen Sie sich für die Ausgab der Datenblätter ein weiteres Einzelseiten PDF im Format DIN A4. Achten Sie darauf, das Ihr Firmenlogo auf der rechten oberen Ecke Ihrer Vorlage platziert ist. Bei Bedarf können Sie sich auch eine weitere Vorlage im Format DIN A3 quer erstellen.

#### **Übernahme der Deckblätter und Folgeseiten in PROJEKT PRO**

Wechseln Sie in den Baustein "Einstellungen" Basic", dort in das Menü "Ausgabe", "Design" und wählen Sie im Funktionen-Menü "Neues Design". Wählen Sie anschließend den Typ, für den Sie ein Design anlegen möchten.

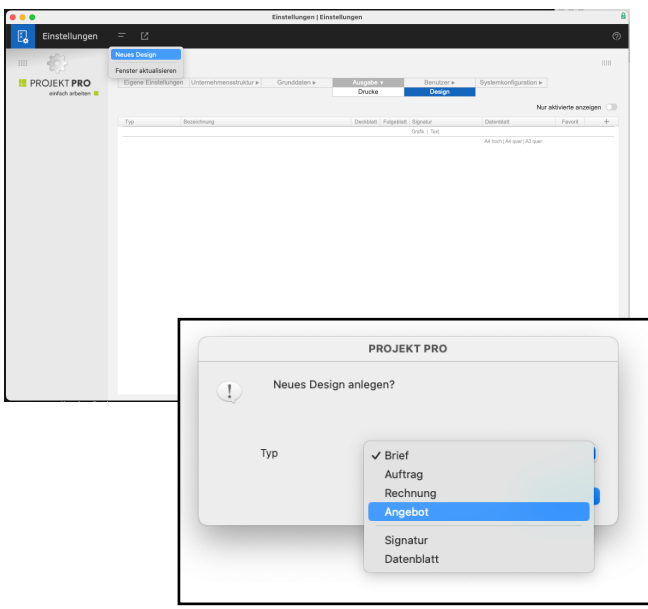

Bitte wählen Sie eine sprechende Bezeichnung für Ihr Design, z.B. den Firmennamen. Übernehmen Sie anschließend die beiden zuvor vorbereiteten PDF-Dateien in Ihr Design. Klicken Sie dazu "PDF Vorlagen verwalten".

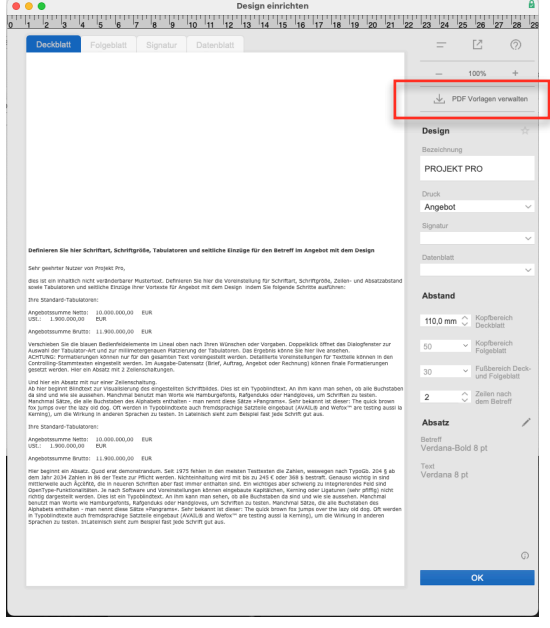

Ziehen Sie anschließend die beiden PDFs in die Bereich "Deckblatt A4" und "Folgeblatt A4", bestätigen Sie Ihre Eingabe mit "OK". Ihre Vorlagen werden somit in PROJEKT PRO übernommen und hinter einem umformatierten "Beispieltext" platziert.

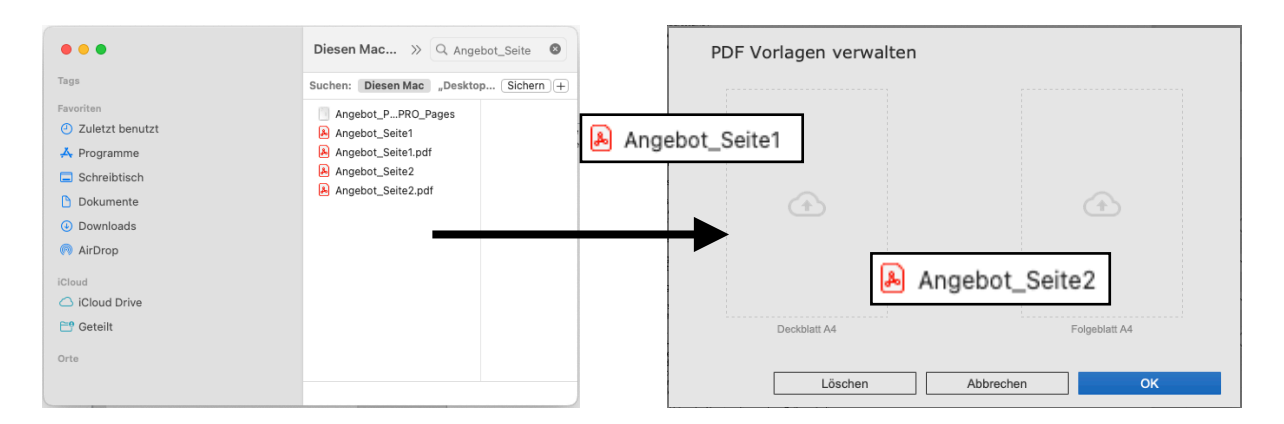

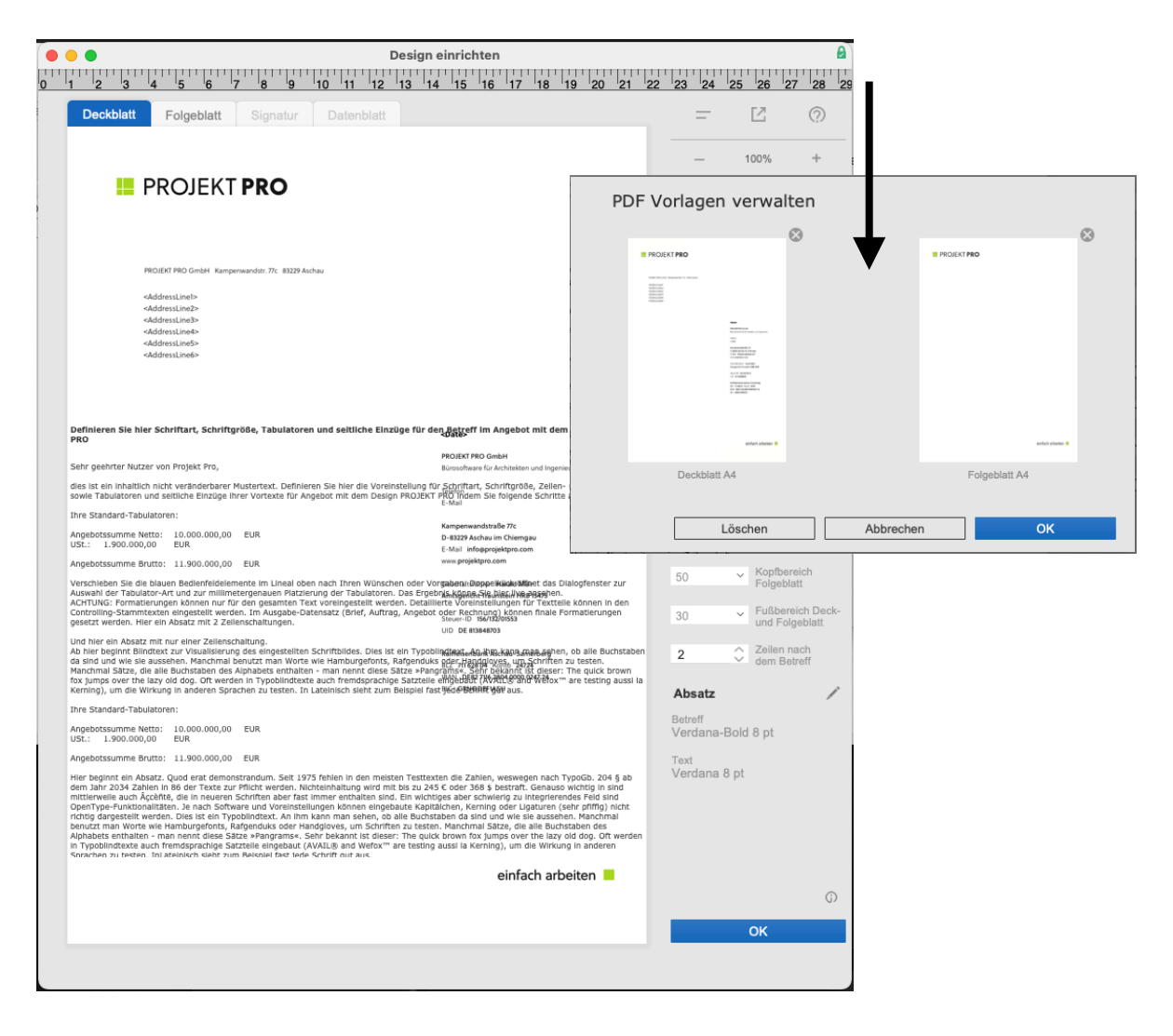

Klicken Sie nun auf den "Betreff" des "Beispieltextes", dieser wird dann blau markiert.

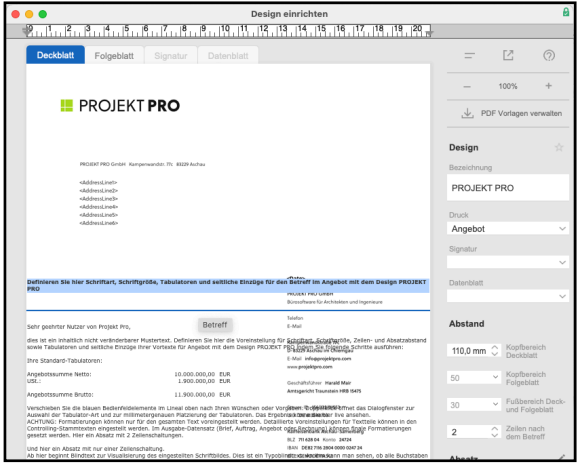

Formatieren Sie nun den Text nach Ihren Vorgaben, indem Sie die rechte Maustaste klicken und aus den Dialogen die benötigten Angaben wählen. Verfahren Sie ebenso beim Fließtext.

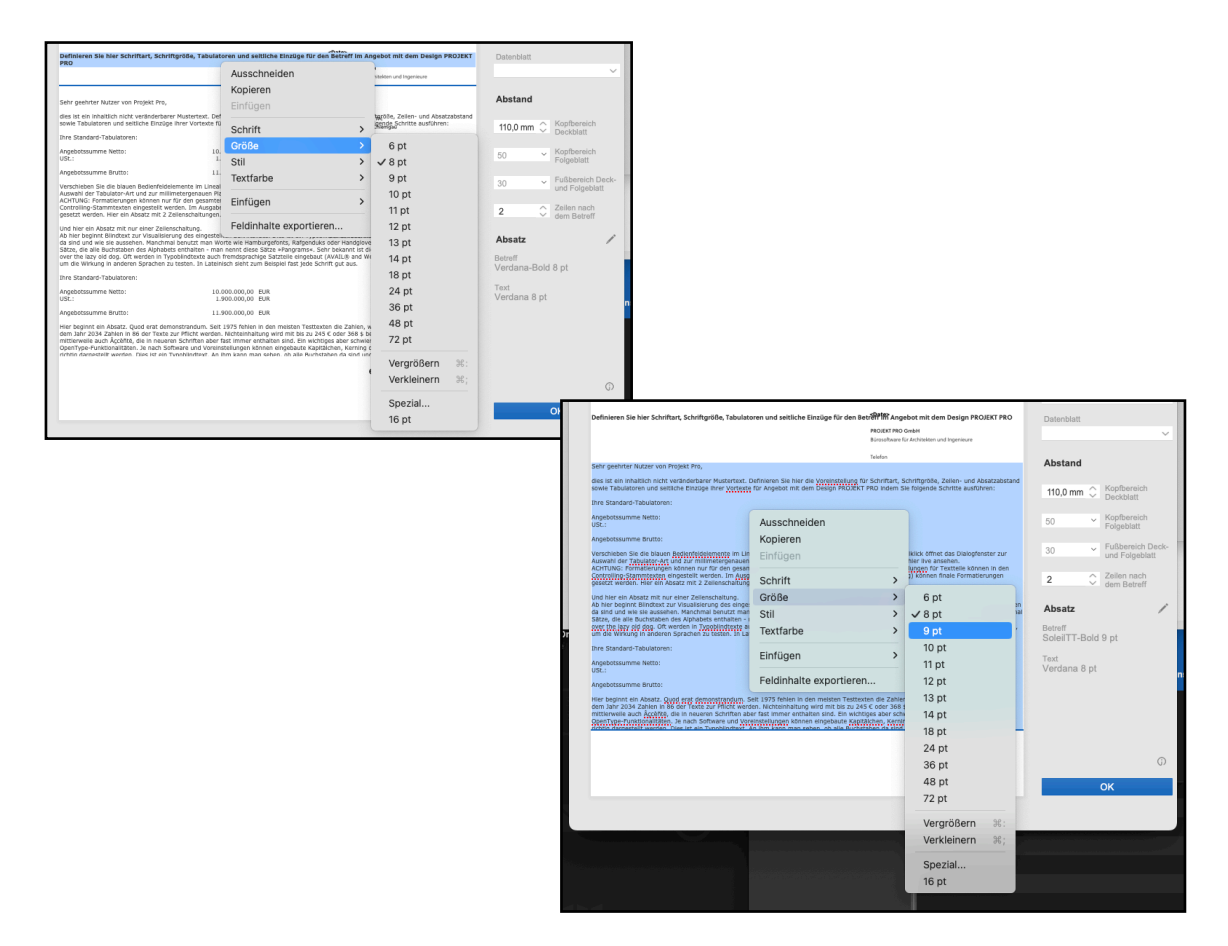

Klicken Sie danach erneut auf Ihren Betreff und klicken Sie auf den Stift neben dem Wort "Absatz", tragen Sie anschließend die benötigten Wert ein. Durch klicken auf die Schaltfläche "Anwenden", können Sie Ihre Eingaben überprüfen, ohne den Dialog verlassen zu müssen. Sind Ihre Angaben für Betreff und Fließtext korrekt eingetragen, klicken Sie auf "OK".

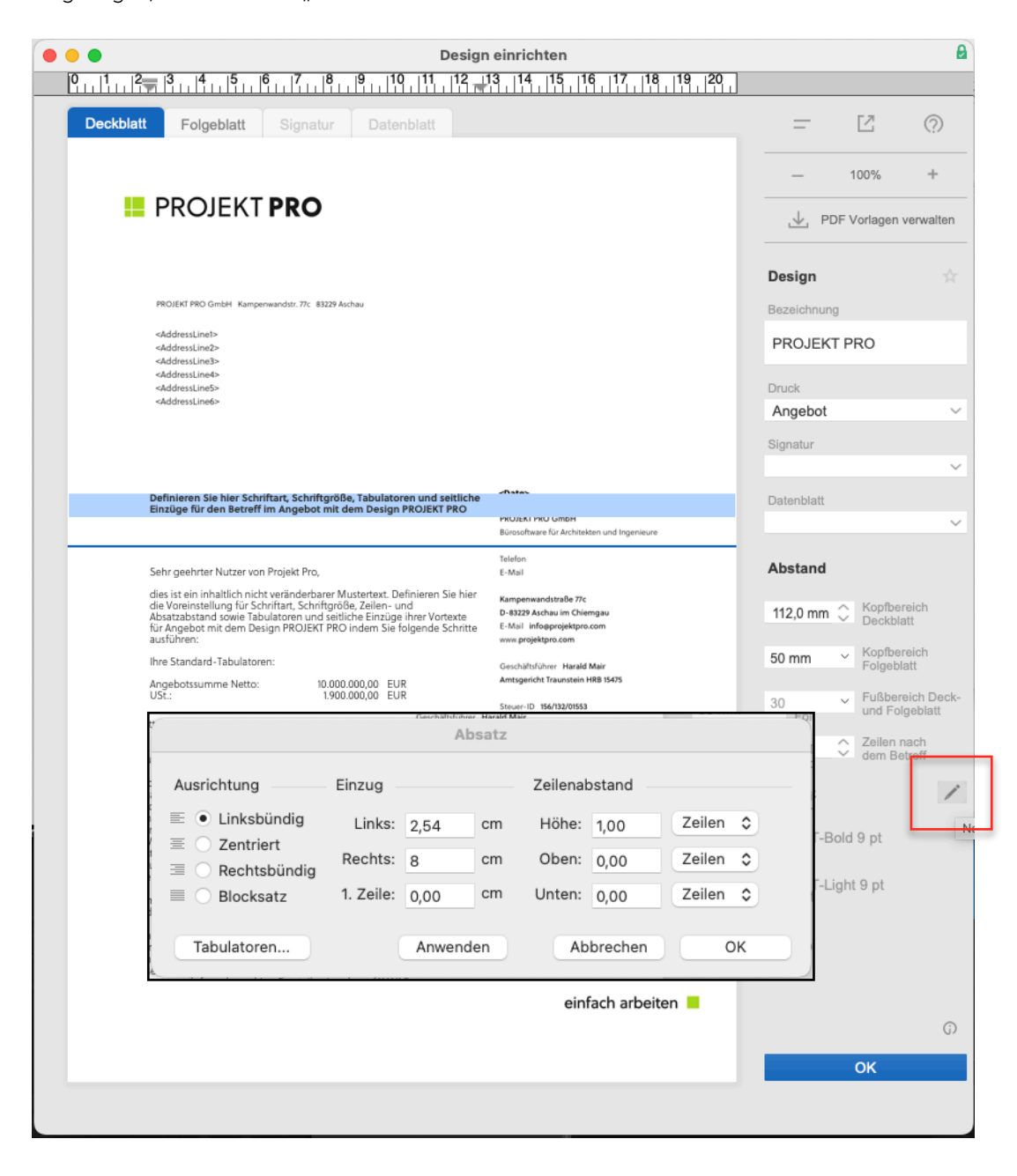

Verfahren Sie mir Ihrem Fließtext in gleicher Weise.

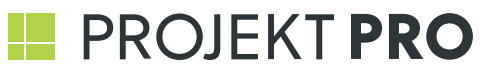

Richten Sie anschließend die Höhe des Betreffs zu Ihrer oberen Blattkante aus. Wählen Sie den Abstand der Zeilen zwischen Betreff und Anrede sowie Fließtext. Danach formatieren Sie den Absatz für Betreff und Fließtext.

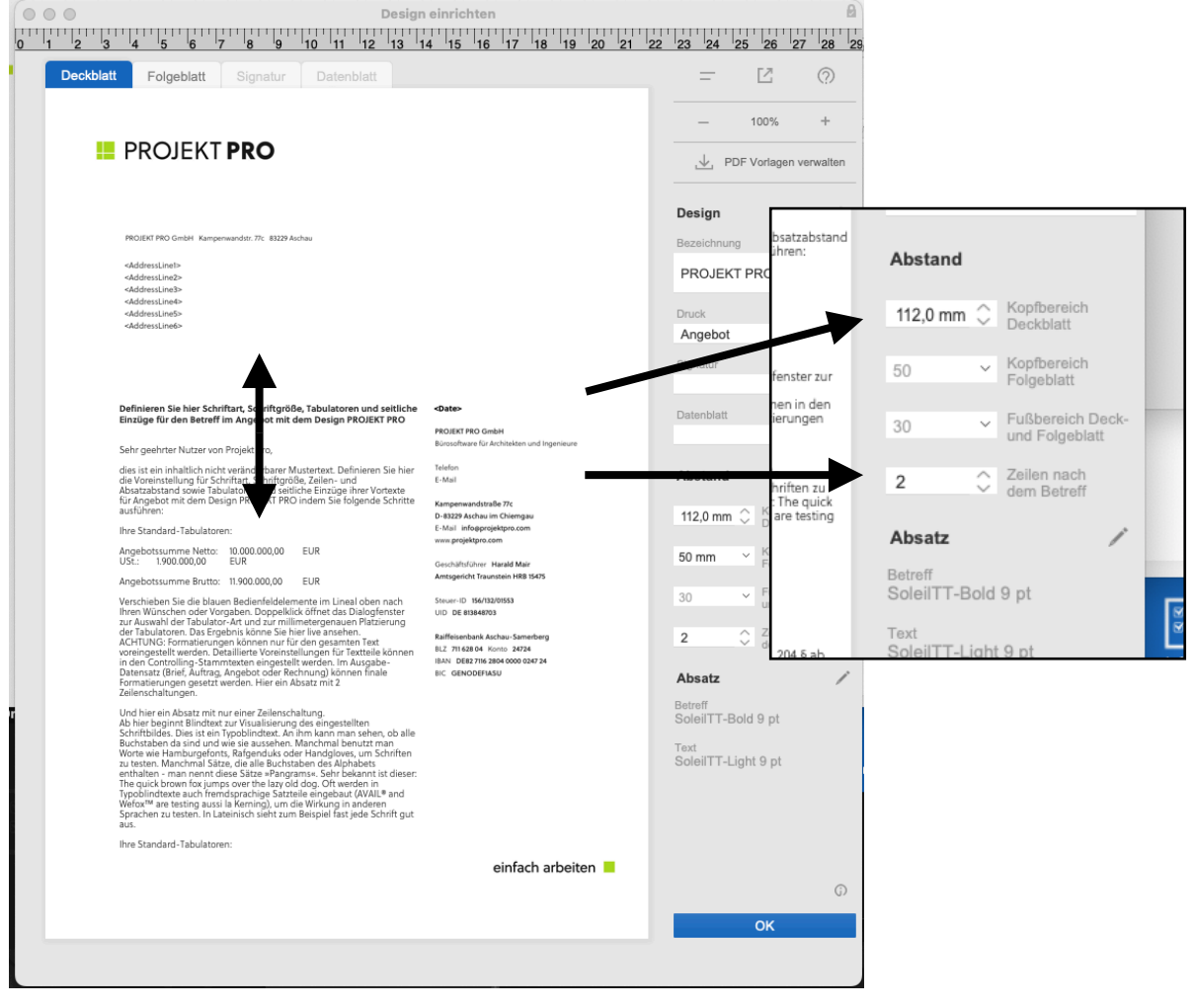

Wechseln Sie anschließend auf den Tab "Folgeblatt", stellen Sie den Abstand zwischen Fließtext und Kopfbereich/ Fußbereich des Deck- und Folgeblattes im Feld "Kopfbereich Folgeblatt" bzw. "Fußbereich Deck- und Folgeblatt" ein. Klicken anschließend "OK".

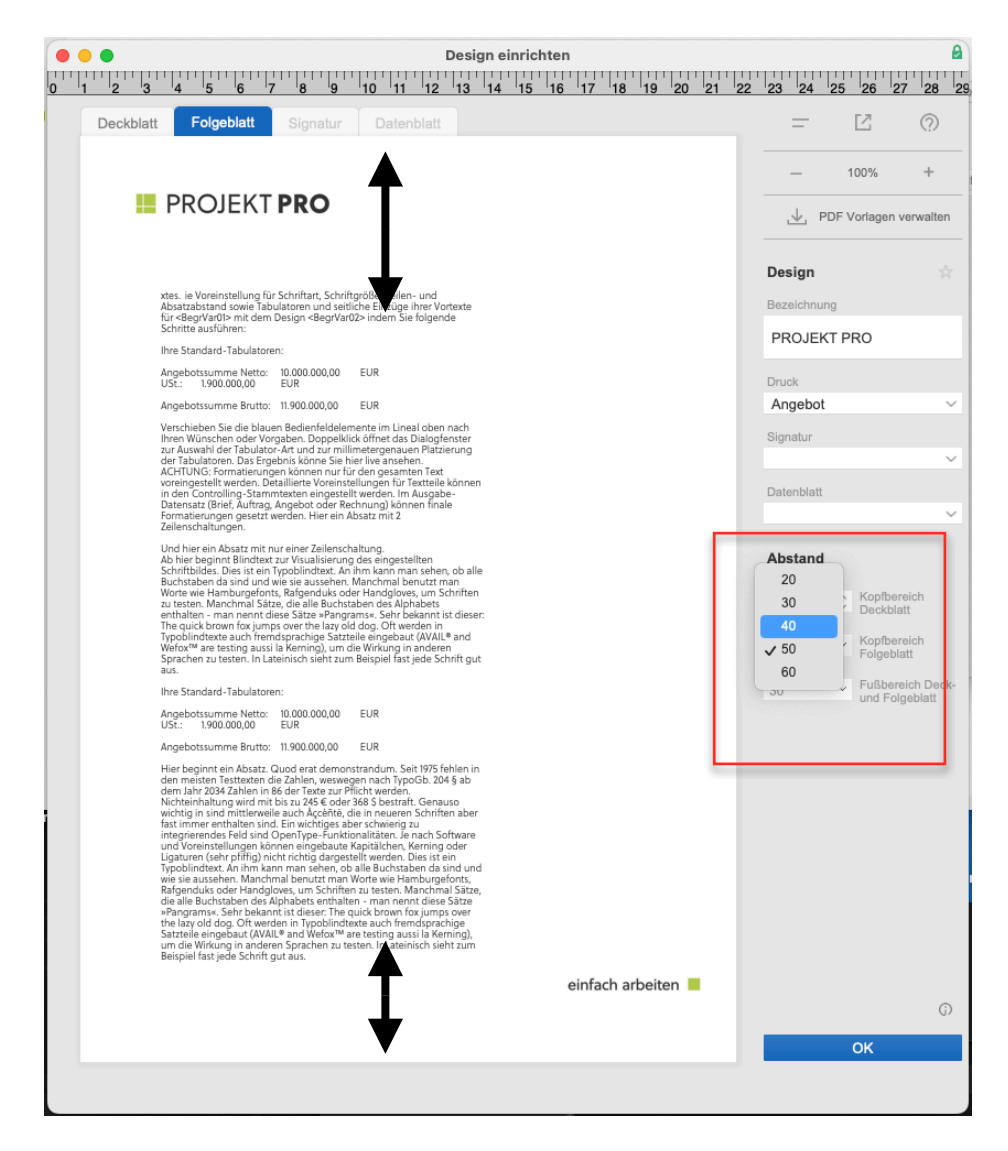

Verfahren Sie in gleicher Weise mit jedem weiteren Design, dass Sie anlegen möchten.

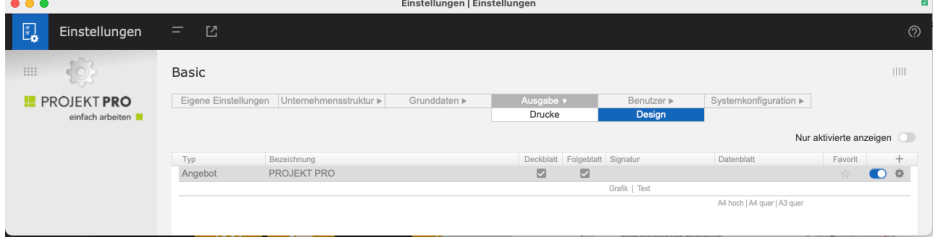

#### **Übernahme der Signaturen in PROJEKT PRO**

Wechseln Sie in Ihrem PROJEKT PRO in den Baustein "Einstellungen Basic" und dort in den Bereich "Benutzer", wählen Sie den entsprechend Mitarbeiter aus und wechseln dann ins Menü "Benutzer", "Daten" und klicken Sie auf das "Plus" Symbol neben "Signatur".

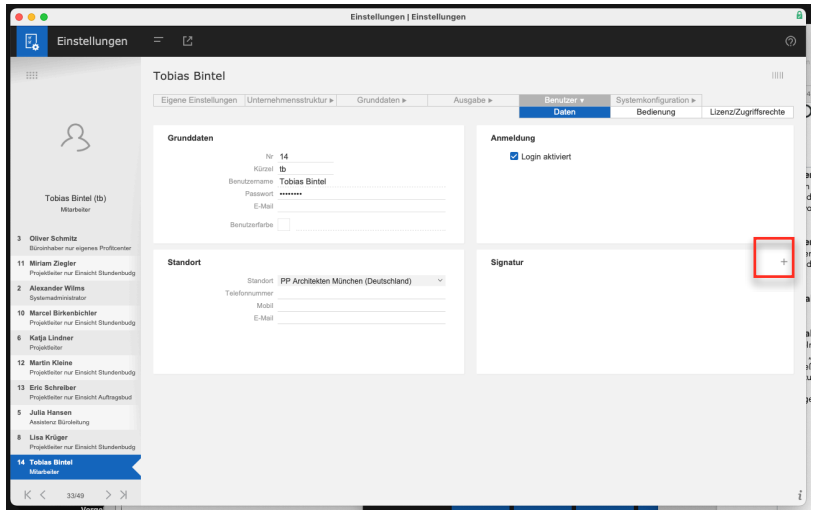

Bestätigen Sie den Dialog nachfolgenden Dialog mit "Ok"

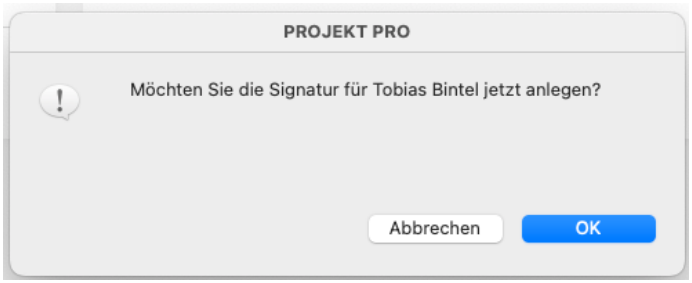

Ziehen Sie Ihre vorbereitetet Signaturdatei in das Fenster, bestätigen Sie anschließend mit "OK"

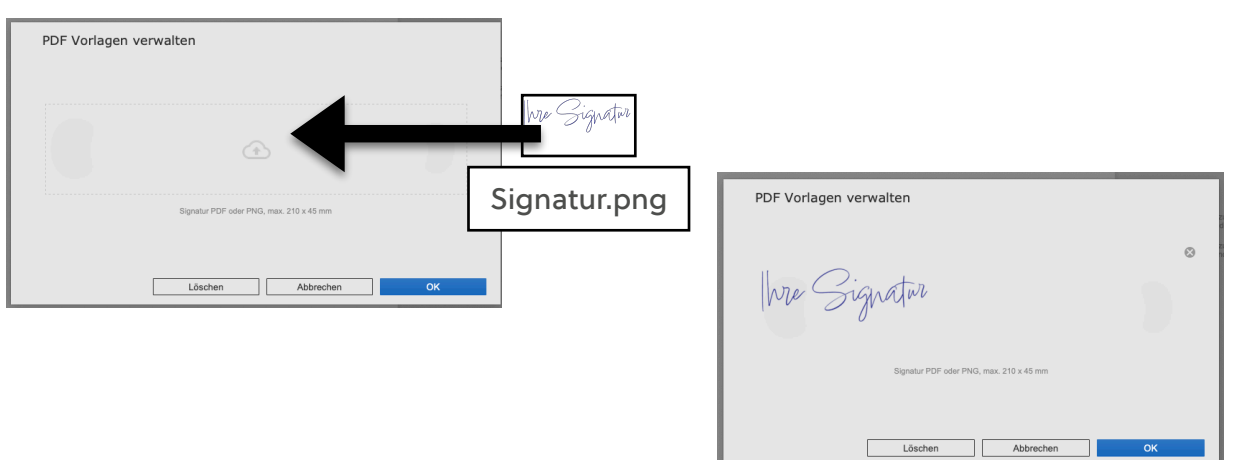

Ergänzen Sie nun Ihre Grußformel und die Ausrichtung Ihrer Signaturgrafik gemäß Ihrer Druckvorlage, klicken Sie zunächst auf Ihre Signatur mit der Linken Maustaste, wählen den betreffenden Text aus verwenden anschließend einen rechten Mausklick, bestätigen Sie anschließend mit "OK". Richten Sie dann Ihre Signaturgrafik am "Textende" und am "Blattrand" aus. Bestätigen Sie anschließend mit "OK".

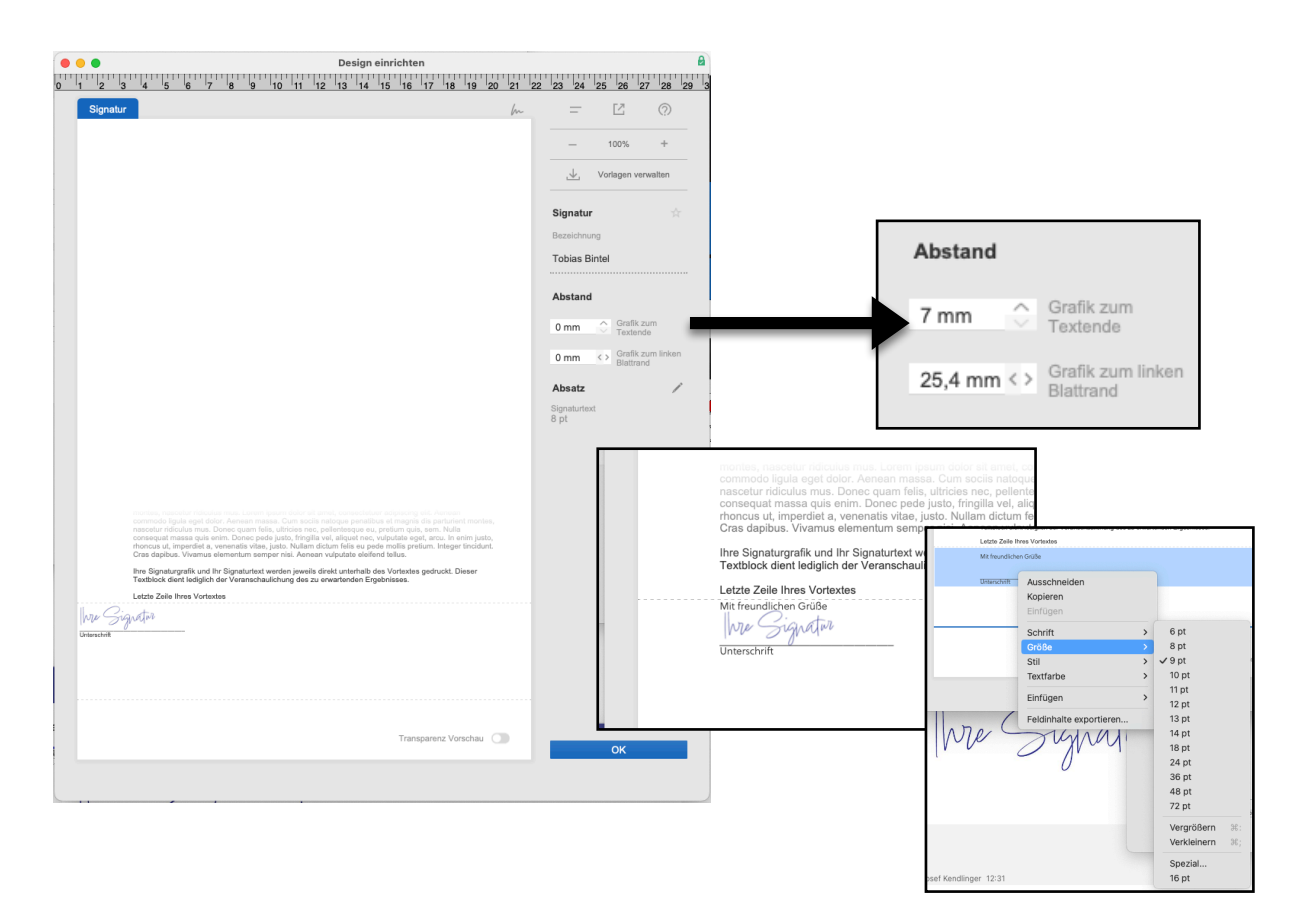

#### **Übernahme von Datenblättern**

Wechseln Sie in den Baustein "Einstellungen" Basic", dort in das Menü "Ausgabe", "Design" und wählen Sie im Funktionen-Menü "Neues Design". Wählen Sie anschließend den Typ "Datenblatt", bestätigen Sie mit "OK".

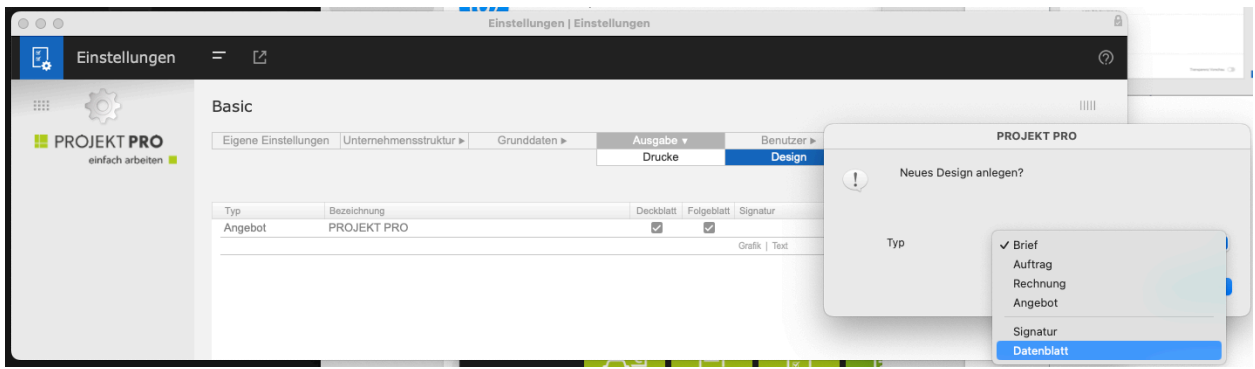

Anschließend klicken Sie auf "PDF Vorlagen verwalten" und ziehen Sie ihre vorbereiteten Vorlagen in die jeweiligen Bereiche, bestätigen Sie anschließend mit "OK". Benennen Sie die Datenblätter erneut "sprechend" und klicken Sie "OK".

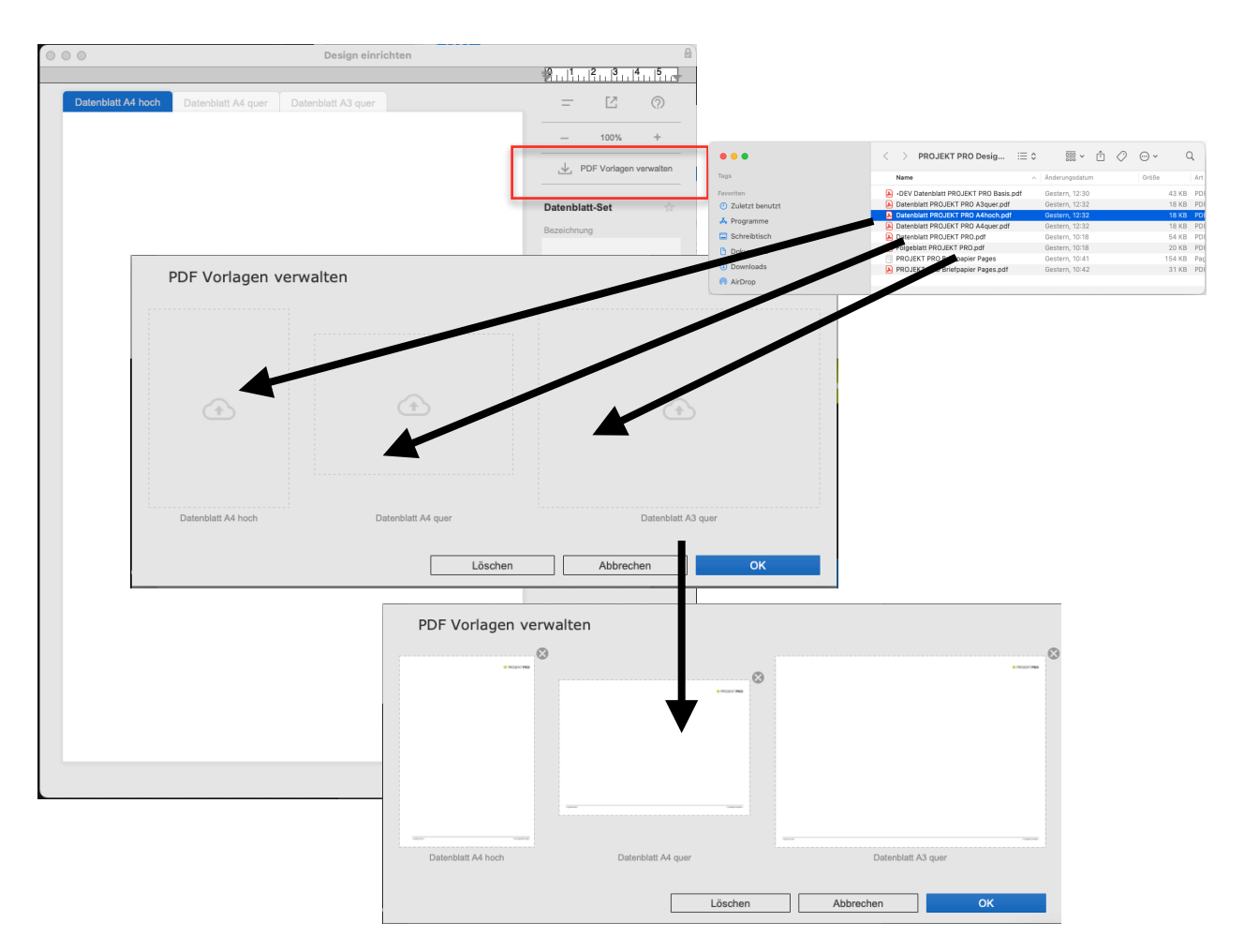

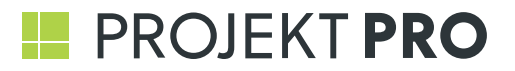

Weisen Sie zum Schluß Ihr Datenblatt den gewünschten Designs zu.

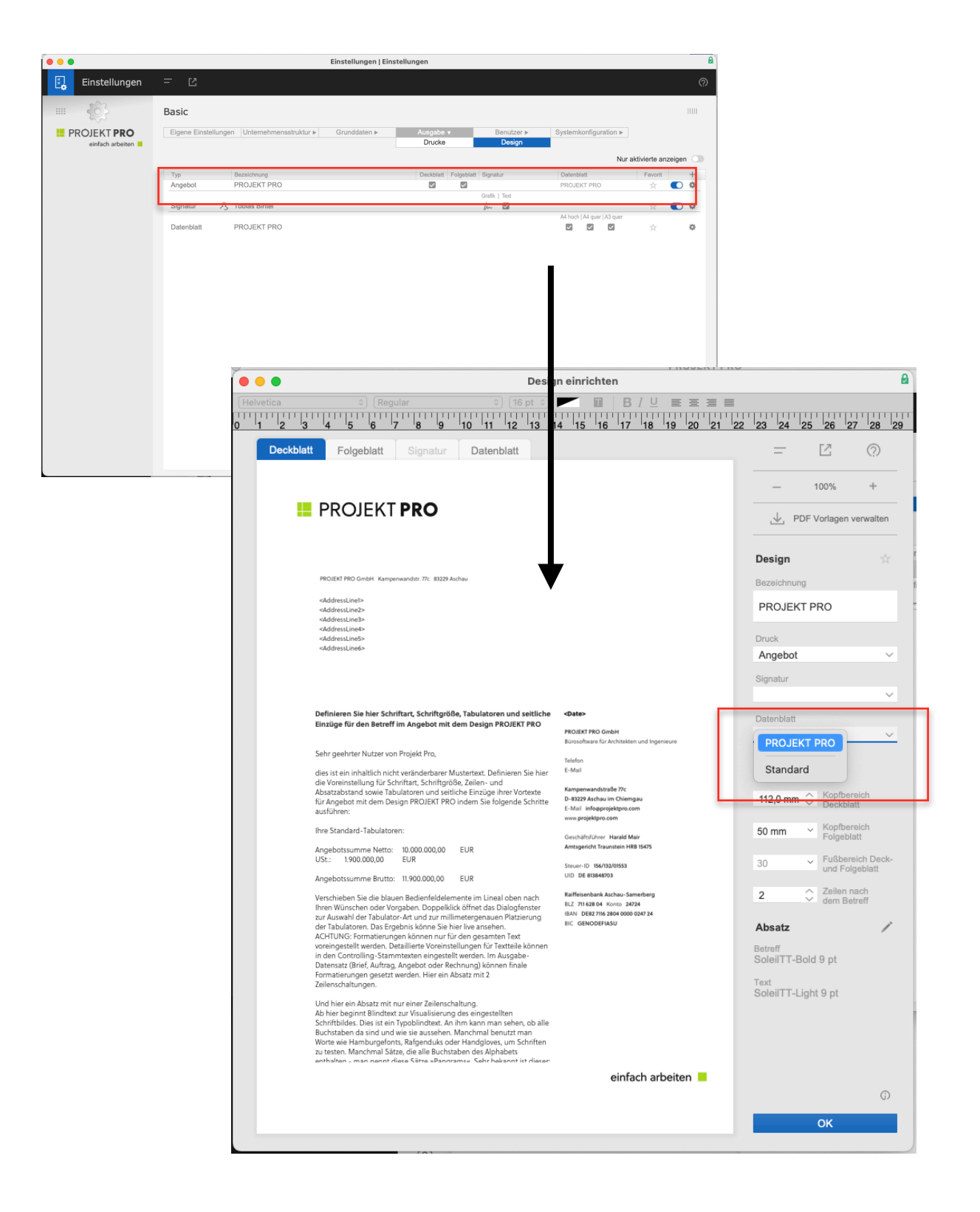